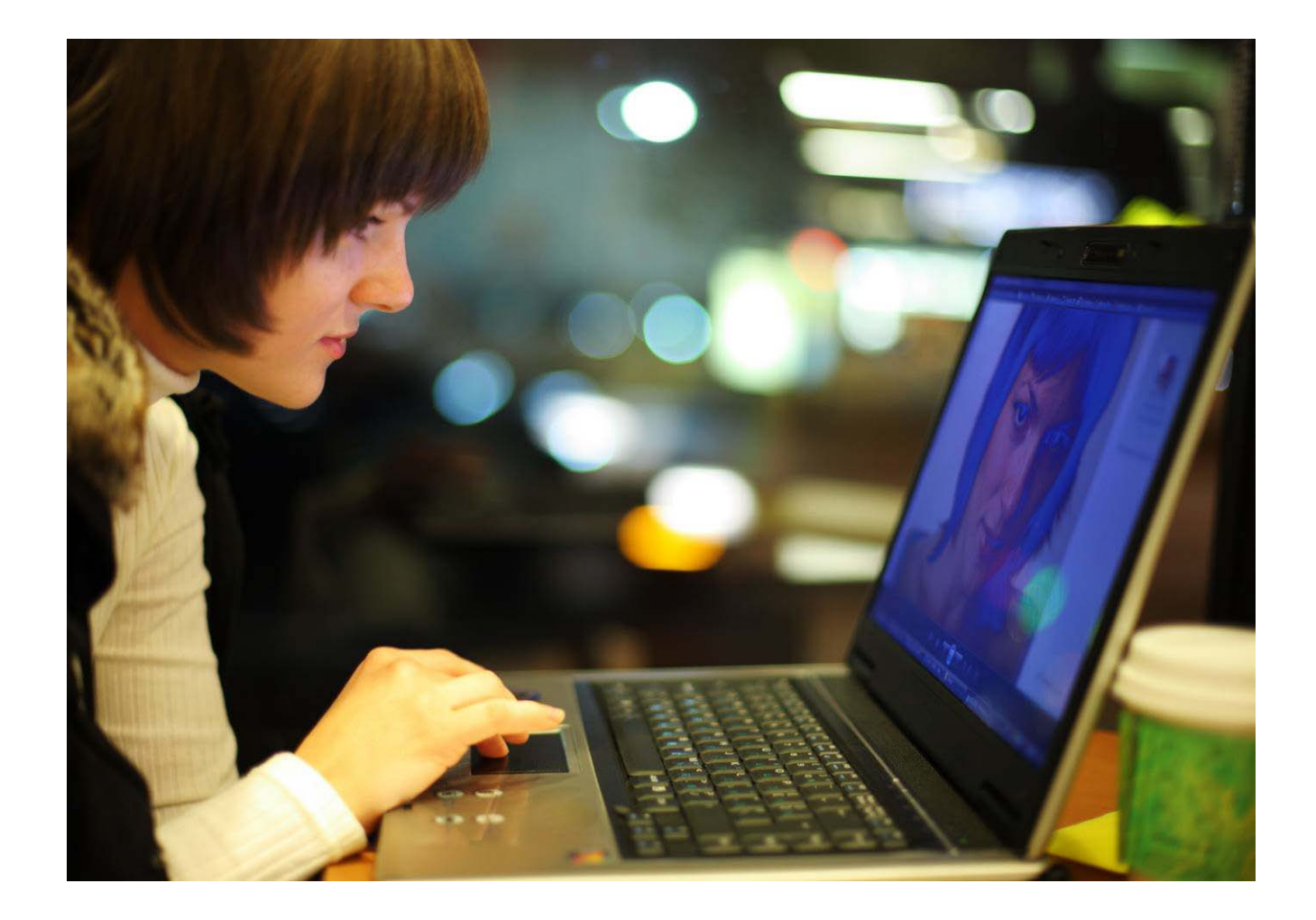

# OmniTouch™ 8400 Instant Communications Suite

# My Instant Communicator for IBM Lotus Sametime User guide

Release 6.7

8AL 90217USAD ed01 Dec 2012

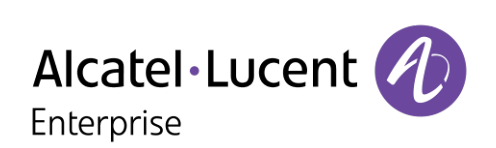

#### Table of contents

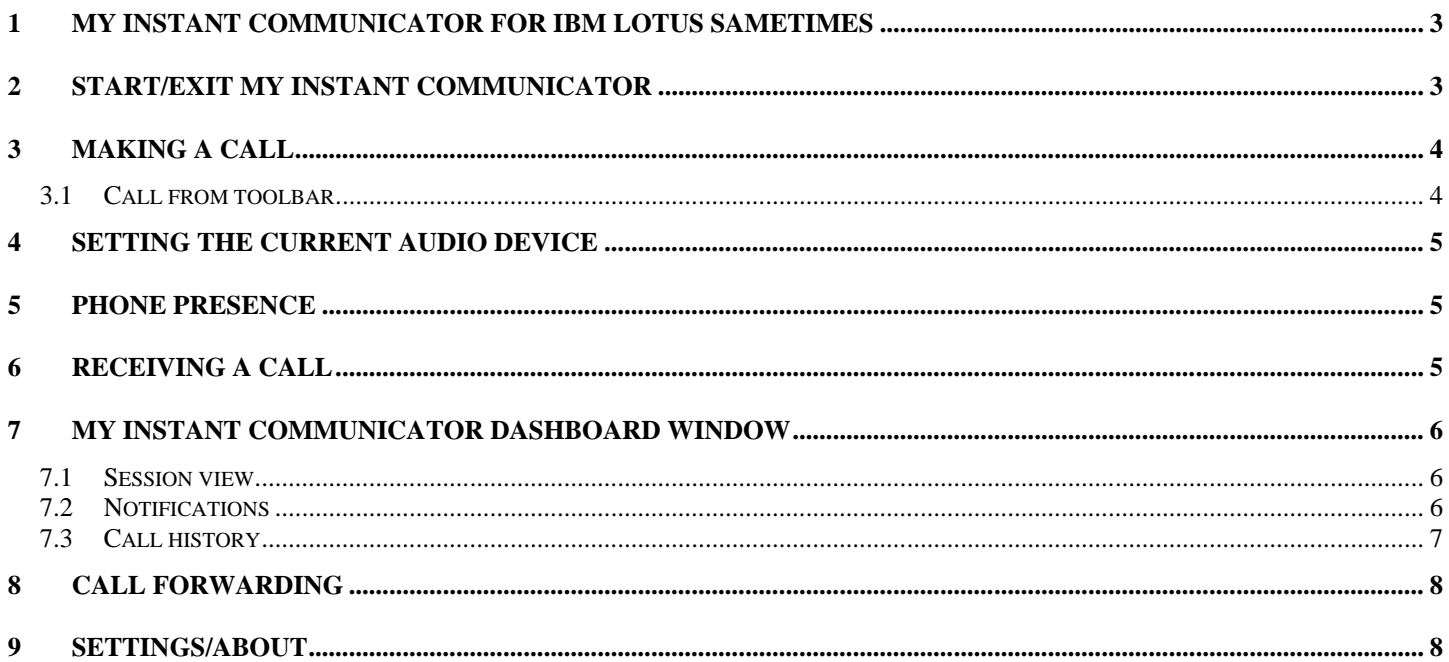

Alcatel, Lucent, Alcatel-Lucent and the Alcatel-Lucent logo are trademarks of Alcatel-Lucent. All other trademarks are<br>the property of their respective owners. The information presented is subject to change without notice.

## <span id="page-2-0"></span>**1 My Instant Communicator for IBM Lotus Sametimes**

The Alcatel-Lucent OmniTouch 8400 Instant Communications Suite delivers a high level of services when associated to IBM Lotus Sametime. Integration is performed through an "add-in" client, providing telephony, messaging and one number services.

- 
- Deskphone control (Remote Call Control), Primary device management ("current phone" for the audio media)
- 
- Integrated Softphone, Single sign in **Decimal Properties Collect and Call**, Direct dial, Call session management, Call control, Call forwarding
	- Notifications, Visual voicemail, Call history
- ▶ Phone presence **Department of Audio-** Quickly set your personal options

#### <span id="page-2-1"></span>**2 Start/Exit My Instant Communicator**

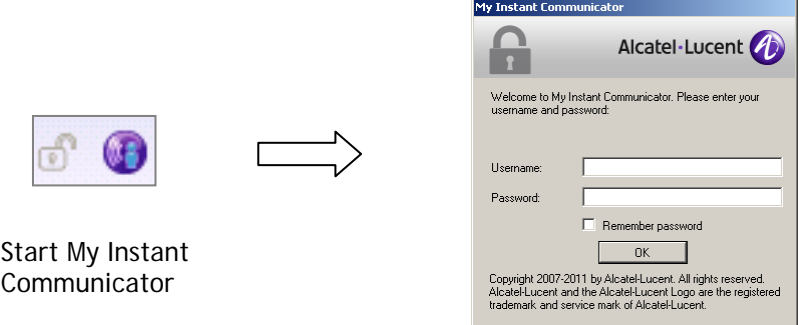

My Instant Communicator authentication window appears when the user first connects to Sametime or if the password is not stored ("Remember password" option).

My Instant Communicator is closed when you exit from IBM Lotus Sametime.

My Instant Communicator is automatically started with IBM Lotus Sametime if you enable this option in My Instant Communicator settings (Sametime Tab)

If the user logs out from the Sametime community, the My Instant Communicator will be disabled.

## <span id="page-3-1"></span><span id="page-3-0"></span>**3 Making a call**

#### **3.1 Call a contact from the contact list or a chat window**

- Select the contact to call
- Open the context menu (right-click)
- **b** Call the contact If the contact owns several numbers, a card is displayed to select the number to dial

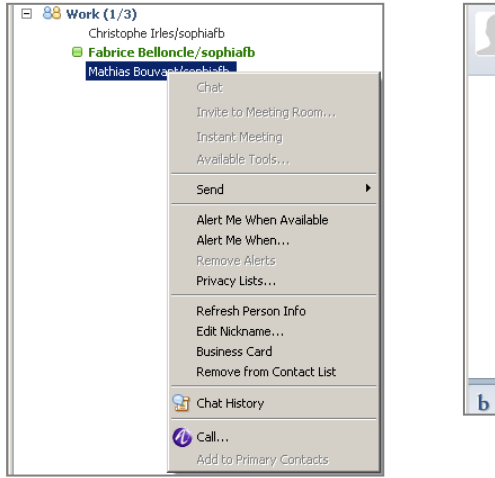

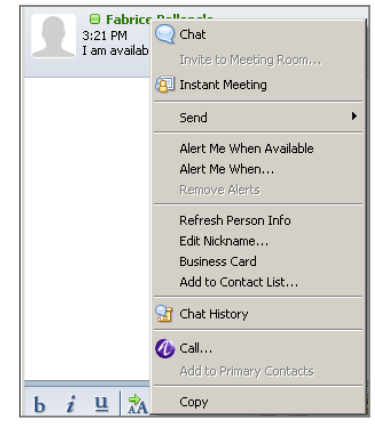

#### **3.2 Call from toolbar**

The call box allows entering a name or a phone number.

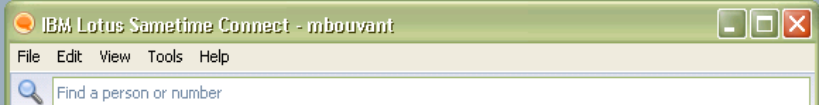

#### **Search by name**

- Enter a name (the history is kept). If the user begins to type a name in the Sametime search field, the name is searched in Sametime directory.
- Select the contact to call
- Open the context menu (right-click)
- **C** : Call the contact If the contact owns several numbers, a card is displayed to select the number to dial

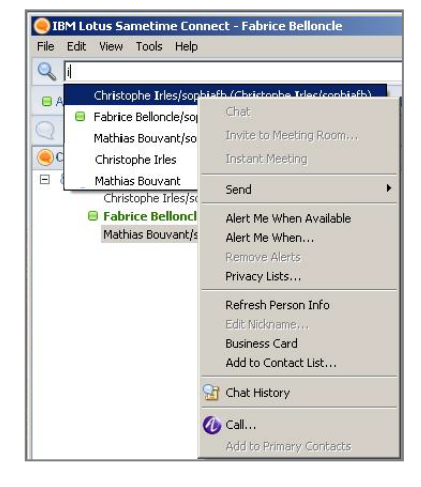

#### **Enter a number**

A valid number can be called directly from the Sametime search field. When the user types or pastes a phone number in the Sametime search field, one result is returned. Clicking the results calls the number.

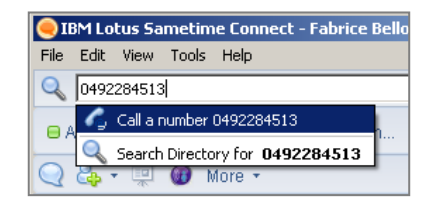

## <span id="page-4-0"></span>**4 Setting the current phone**

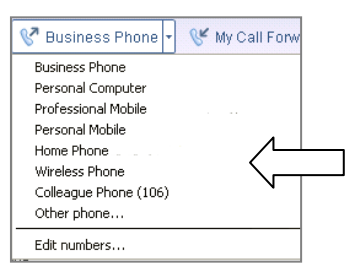

Use any phone or your Personal Computer to be your current phone for placing and receiving calls

#### <span id="page-4-1"></span>**5 Phone presence**

When the user makes or receives phone calls from My Instant Communicator, Alcatel-Lucent phone presence is communicated to the Lotus Sametime Server, so that anyone else looking at the user's status will see that this user is on the phone.

#### <span id="page-4-2"></span>**6 Receiving a call**

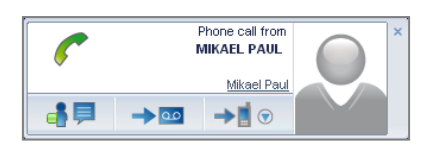

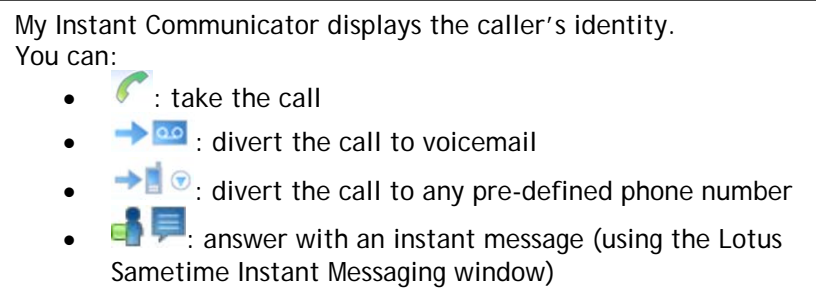

# <span id="page-5-0"></span>**7 My Instant Communicator dashboard window**

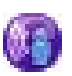

Open the My Instant Communicator dashboard window to see the call session view, the call history view or the notification view. The dashboard is also open when you are in communication.

#### <span id="page-5-1"></span>**7.1 Session view**

#### o With one correspondent

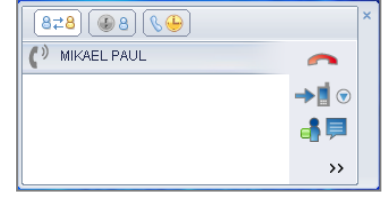

#### o With 2 correspondents

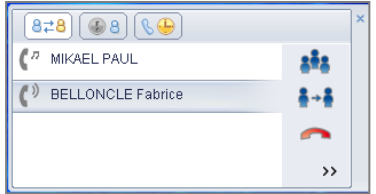

#### o In 3-party conference

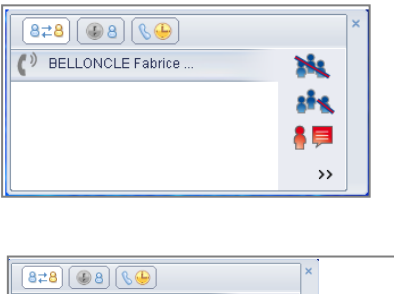

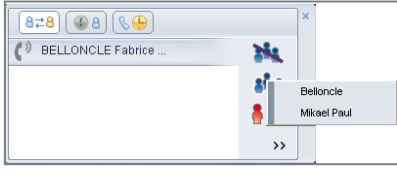

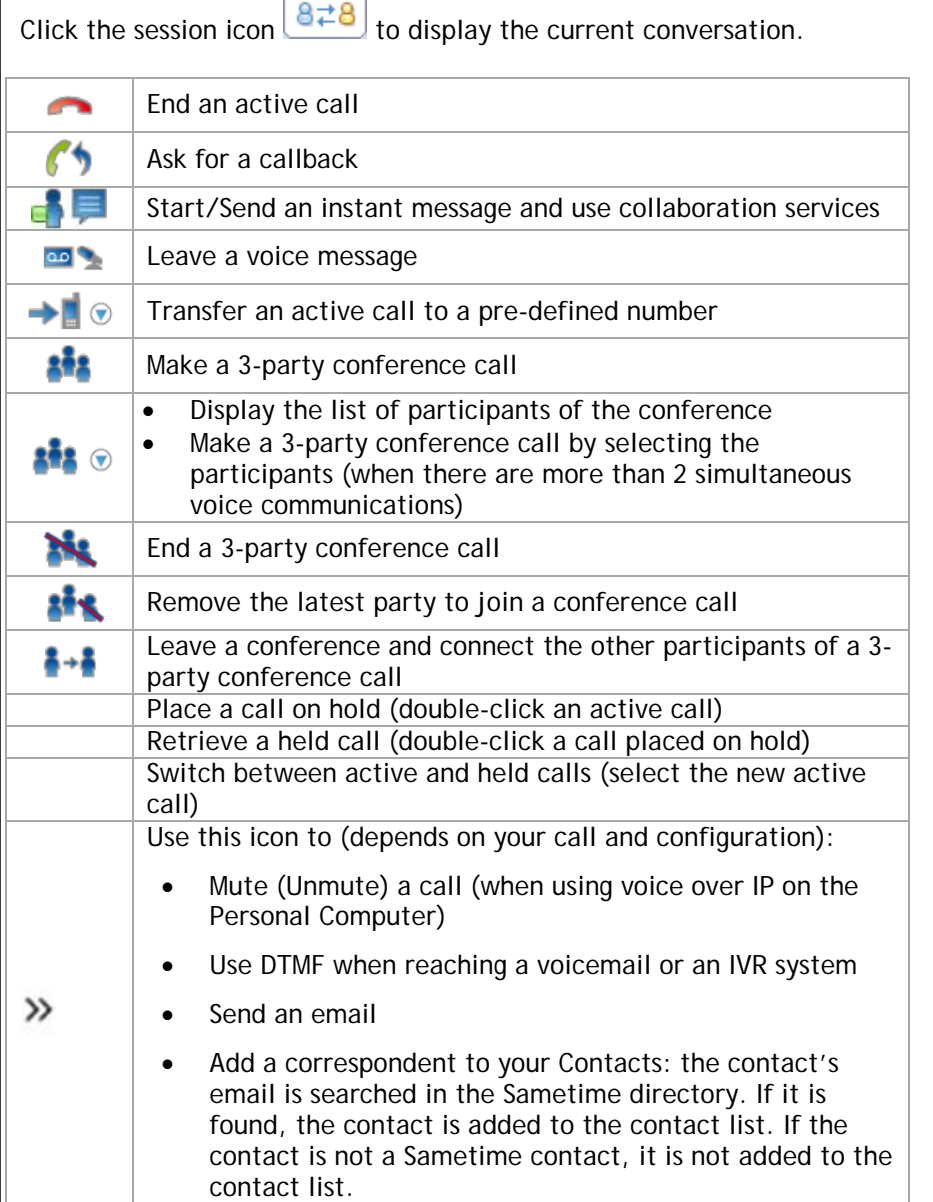

#### <span id="page-5-2"></span>**7.2 Notifications**

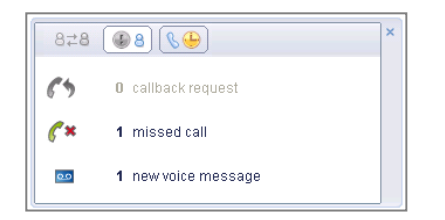

Click the notification icon  $\boxed{48}$  to display the number of: Callback requests Missed calls **co** New voice messages

Click an item to display the corresponding list of events.

#### **7.3 Visual voicemail**

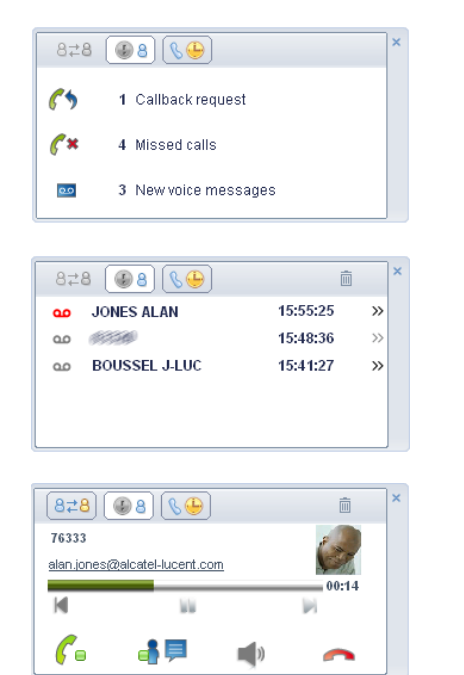

Click the number of new voice messages to instantly see the list of your corporate messages and select which ones to listen to or delete, without having to listen to prior messages or voice instructions.

Select an entry to listen to the message (and more) or click on **>>** to display the contact information card for rich presence information and more services.

Right-click an entry allows you to suppress the message or accessing to the contact information card.

Urgent messages have a red icon ۵o

Suppress all items

而

Playback bar to move forward or backward into the message

- Previous message, Next message  $\mathbb{R}$   $\mathbb{R}$ Pause the message, Play/Resume the message ii d Call the sender (use the presence indicator to check if the  $\mathscr C_\blacksquare$ contact is on the phone or not) . 8 두 Start/Send an instant message and use collaboration services Send an email y@al Activate/deactivate the speakerphone when using voice over IP  $\Box$ on the PC Hang up the voice session ∽
	-
	- 而 Suppress the message

#### <span id="page-6-0"></span>**7.4 Call history**

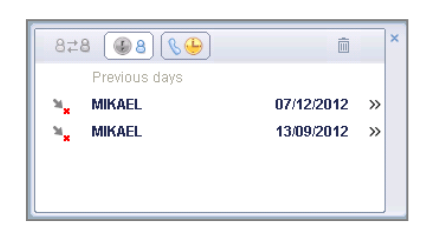

Click the call history button  $\bigotimes$  to display all of your incoming and outgoing calls. 'n • Missed incoming calls • Unanswered outgoing calls я • Answered Outgoing calls • Answered incoming calls ₩  $\Omega$ • Voicemail 而 • Delete all entries  $\rightarrow$ • Display the contact's information card • Filter to display : Voice calls and voice messages (both items  $\triangledown$ are selected), Voice calls only, Voice messages only Select an entry to call the contact back

# <span id="page-7-0"></span>**8 Call forwarding**

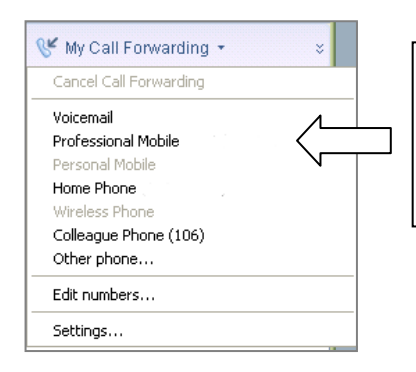

Manage how your business calls are handled when you are away: all incoming calls are forwarded to voicemail, professional mobile, pre-defined number, etc.

#### <span id="page-7-1"></span>**9 Settings/About**

#### **Access My Instant Communicator options**

• From the System Tray Saletime icon (right-click) • From the menu File

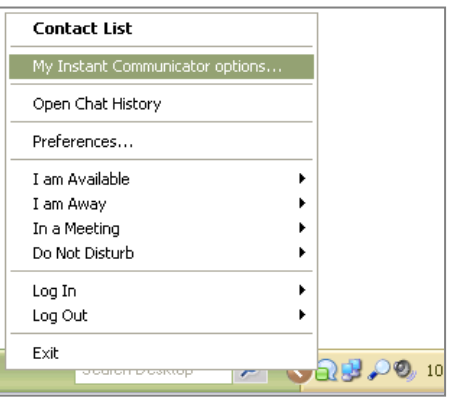

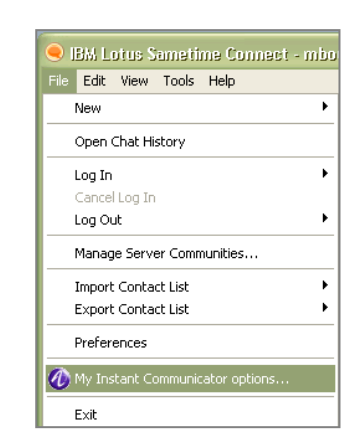

#### **My Instant Communicator options window**

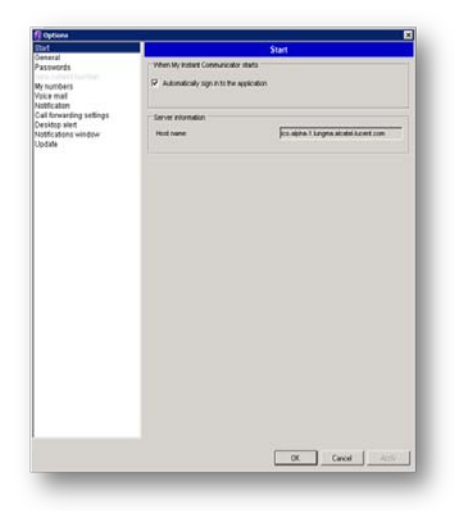

- Whether My Instant Communicator is automatically launched and active when logging in to your PC Your languages and passwords (GUI and TUI) Your work and personal phone numbers Your voicemail settings
	- $\blacktriangleright$  The duration of popup alerts (incoming communications and IM contact logging in) and notification display
	- ▶ Application update options